## MacOS メールの先進認証の確認方法

1.[メール]の[アカウント]をクリックします。

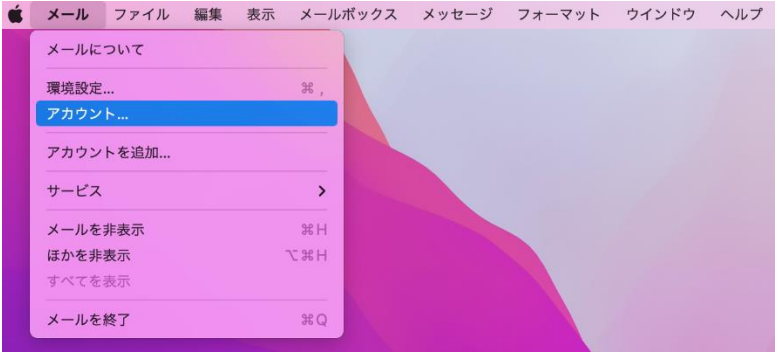

2.[Exchange]をクリックし、【詳細,,,】をクリックします。

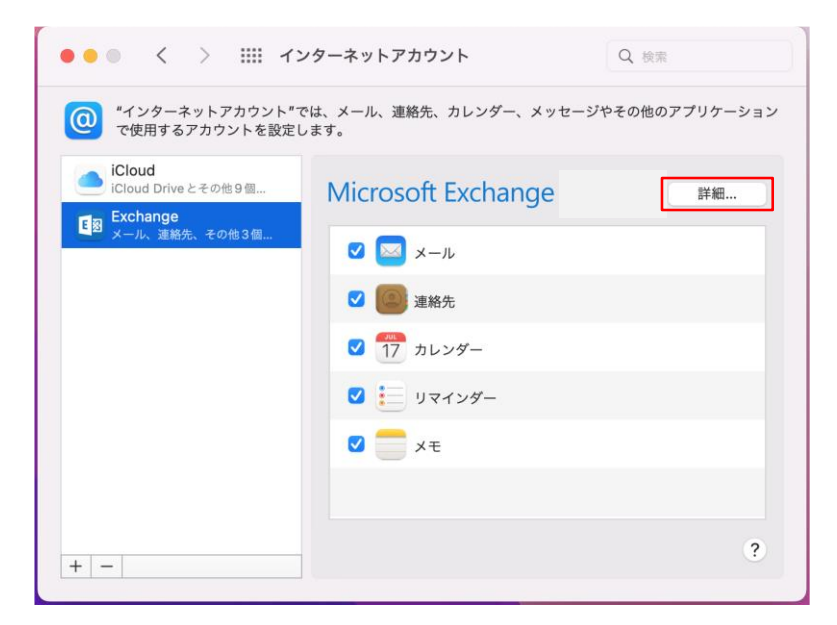

3.Microsoft Exchange 画面でユーザ名が佐賀大学のメールアドレスになっていれば先進認証です。

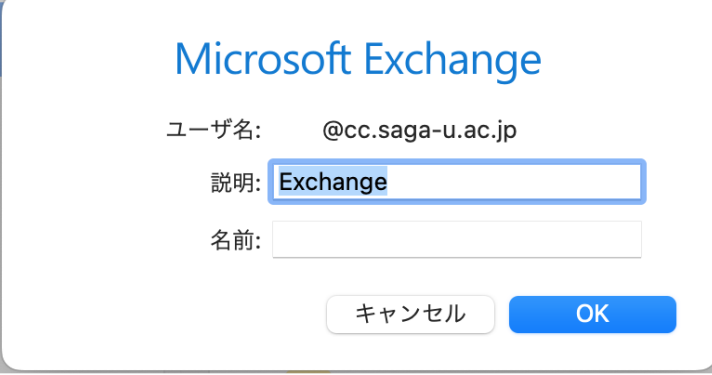